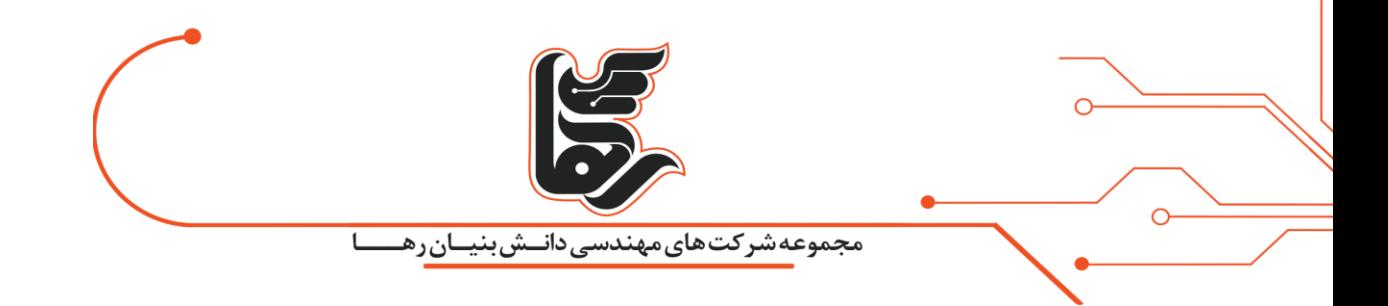

# <span id="page-0-0"></span>**روش ساخت اپل ID با استفاده از نرم افزار iTunes**

**شرکت رهاکو** 

[www.rahaco.net](http://www.rahaco.net/)

آدرس: تهران،خیابان سپهبد قرنی،خیابان دهقانی،پالک 12کدپستی1583616414 تلفن 02154521:

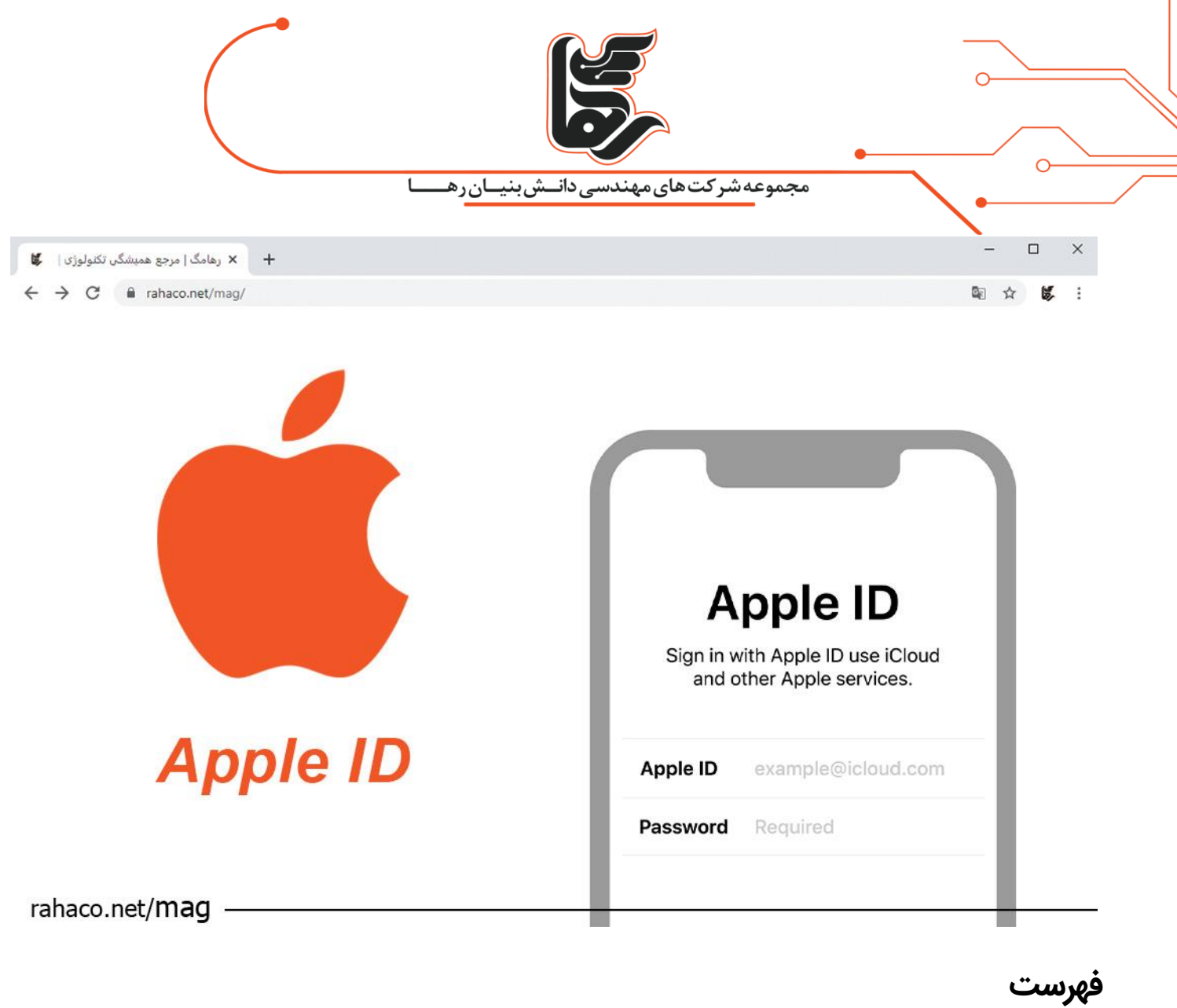

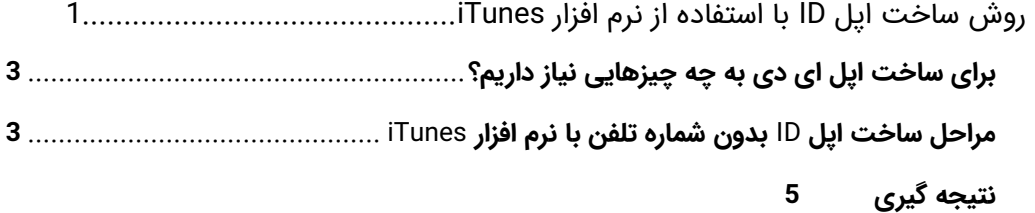

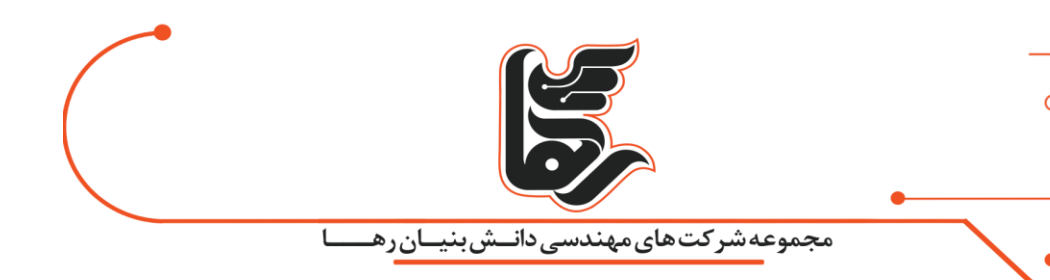

#### **گام به گام به آموزش ساخت اپل ID**

اپل جز یکی از محبوب ترین کمپانی ها در جهان می باشد که به ساخت محصوالت باکیفیت مشهور است. امنیت باالی محصوالت یکی از مزایایی است که اعتبار این شرکت را بسیار خاص میکند. برای دسترسی به خدمات و سرویسهای آیفون به یک ID نیاز دارید و در واقع اپل با اختصاص یک ID احراز هویت شما را تایید می کند. این ID شامل گذرواژه و ایمیل است که برای ورود به سیستم از آن استفاده می شود و تمام اطالعات کاربران در اپل ID ذخیره خواهد شد.

اپل ID از اهمیت بسیار باالیی برخوردار است؛ به طوری که رمز عبور و اطالعات ورود خود را فراموش کنید ، موبایل برای شما بالاستفاده می شود. بنابراین باید تمام مراحل با دقت انجام شود. این مقاله برای افرادی است که به تازگی ایفون خریدهاند و می خواهند وارد دنیای iOS شوند.

### <span id="page-2-0"></span>**برای ساخت اپل ای دی به چه چیزهایی نیاز داریم؟**

اگر قصد کار کردن با کامپیوتر یا موبایل اپل را داشته باشید، ضروری است که برای ساخت اپل ID ادقام کنید.

برای استفاده از اپ استور باید از یک ایمیل معتبر استفاده شود. برای انجام این کار از طریق سایت به یک شماره موبایل معتبر نیاز دارید که با توجه به تحریماتی که در ایران وجود دارد ساخت اپل ID کمی سخت شده است. زیرا پیش شماره ایران را قبول نمی کند پس باید پیش شماره ای وارد شود که مورد قبول سایت باشد. یکی دیگر از مراحل ساخت اپل ID وارد کردن آدرس محل سکونت و کد پستی است که اپل تاکید بسیاری بر این مرحله دارد. از موارد دیگر ساخت اپل ای دی داشتن ایمیل پشتیبان یا آیکلود است.

یکی از روشهای رایج در ایران برای وارد کردن شماره تلفن در مراحل ساخت ایل ID استفاده از شماره تلفن مجازی است. کاربران با استفاده از این شماره تلفن های مجازی می توانند به راحتی ID بسازند. در ادامه فرایند ساخت اپل ID باید یکی از شهرهای ایالات متحده را انتخاب کنید و شمارهای که این سایتها هنگام ساختن اپل آیدی به شما دادهاند را وارد نمایید. پس از چند ثانیه صندوق ورودی اس ام اس باز کنید تا پیامی که ایل فرستاده را مشاهده نمایید، کد فرستاده شده را وارد کنید و تمام! اما اگر کد فرستاده نشد یا اصلا شماره را سایت ایل نیذیرفت، به دلیل هوش مصنوعی بسیار بالای رباتهای ایل است که در تشخیص شمارههای تقلبی بسیار ماهر هستند. اما ناامید نشوید و چندین شماره را تست کنید تا شمارهای پیدا کنید که از چشم رباتهای ایل دور مانده باشد.

## <span id="page-2-1"></span>**مراحل ساخت اپل** ID **بدون شماره تلفن با نرم افزار** iTunes

- .1 نرم افزار iTunes را باز کنید و روی گزینه Agree بزنید.
- 2. از نوار بالا روی گزینه Account کلیک کرده و گزینه Sing in را انتخاب کنید.
	- 3. در پنجره بازشده روی گزینه Create New Apple ID کلیک کنید.

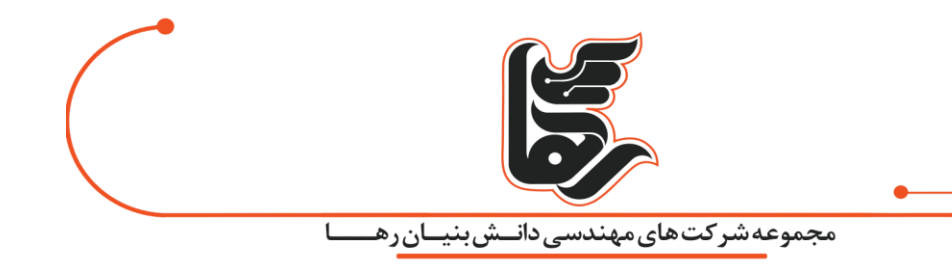

.4 روی گزینه Continue کلیک کنید.

5. در این مرحله باید رمز عبور خود را وارد کنید. در ادامه گزینه Country/Region کشور را روی United States قرار داده و با تیک زدن عالمت کنار Conditions and Terms با قوانین و شرایط ساخت اپل آیدی موافقت کنید. سپس ادامه مراحل را با کلیک بر روی گزینه Continue پیش ببرید .

6. در صفحهی بعد مشخصات فردی شما به همراه سوالات امنیتی پرسیده میشود. در هنگام وارد کردن اطلاعات دقت لازم را داشته باشید چرا که از تمامی اطلاعاتی که در این صفحه ارائه میشود برای بازیابی رمز یا احراز هویت از شما خواسته می شود.

7. در قسمت First Name و Last Name به ترتیب نام و نام خانوادگی خود را وارد کنید. سپس تاریخ تولد میلادی خود را در قسمت Birthday انتخاب کنید .

8. در قسمت Security Questions که مربوط به سوالات امنیتی میشود باید سه مدل سوال را به دلخواه خود با باز کردن باکس مقابل 1,2,3 Question معین و سپس پاسخ آن را در فیلدهای 1,2,3 Answer بنویسید. دقت کنید که حتما از سوالاتی استفاده کنید که جواب آنها را میدانید. همچنین از نوشتن پاسخهای نادرست به سوالات شخصیتان خودداری کنید و جواب آنها را حتما در جایی یادداشت کنید.

9. در انتهای صفحه گزینهی SUBSCRIBE TO APPLE EMAILS را که برای ارسال اخبار و اطلاعرسانیهای جدید به ایمیل کاربر است، مشاهده خواهید کرد که پیشنهاد میشود برای جلوگیری از شلوغی ایمیل آن را غیرفعال کنید. پس از تکمیل این سه قسمت رو ی گز ینه Continue کلیک کنید .

10. در صفحهی بعد از شما اطلاعات حساب بانکی، مشخصات تحویل گیرنده و نشانی فرد درخواست میشود. اگر حساب بانکی خارجی ندارید، آن را روی None تنظیم کنید.

11. در قسمت دوم یعنی Billing Address به جز نام و نام خانوادگی که باید نام خودتان باشد، به بخش پیش نیازها مراجعه کرده و مشخصات آدرس دریافتی از یکی از وبسایتهای نام برده را در فیلدهای City ،Street و Number قرار دهید. کشور را روی United States تنظیم کرده و ایالت را از منوی کشویی روبروی اسم شهر انتخاب کنید. در ضمن نیازی به پرکردن فیلد Apt, Suite, bldg نیست. در پایان گزینه Continue را انتخاب کنید.

12. مرحلهی آخر، مرحلهی تایید کردن ایل آیدی با استفاده از کد تاییدی است که به ایمیل ارائه شده در ابتدای مراحل ثبت نام ارسال میشود. تا زمانی که این کد را وارد نکنید حساب ساخته نمیشود. پس حتما این کد را از ایمیلتان کپی کرده و در این قسمت وارد نمایید .

همچنین اگر ایمیلی دریافت نکردید میتوانید با انتخاب گزینه Request a New Code، مجددا ایمیل فعال سازی جدید را در یافت نمایید .

[www.rahaco.net](http://www.rahaco.net/)

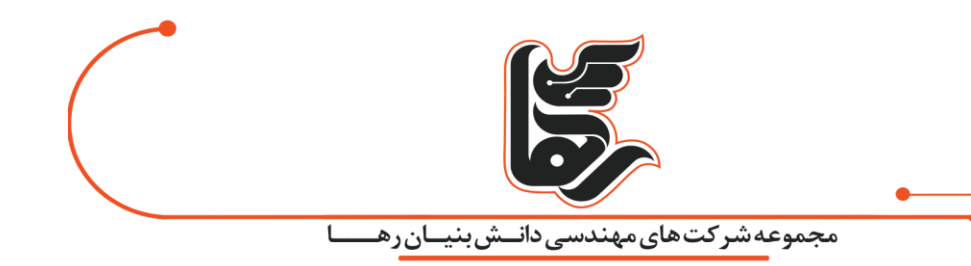

13. در آخر با کلیک روی Verify اپل آیدی شما ساخته میشود؛ صفحهای که با مضمونApple ID Completed پس از این مرحله به شما نشان داده میشود. این یعنی ساخت ایل آیدی موفقیت آمیز بوده است. با کلیک روی Continue این صفحه بسته شده و وارد فروشگاه آی تونز خواهید شد.

#### <span id="page-4-0"></span>**نتیجه گیری**

همانطور که اشاره کردیم، بدون داشتن اپل ID نمی توانید امکانات محصول اپل استفاده کنید. در اصل استفاده از محصوالت اپل بدون داشتن یک شناسه انحصاری که همان اپل ID است غیر ممکن خواهد بود. اپل ID حساب اختصاصی اپل شماست که با شناسایی هویت کاربر به آن ها اجازه می دهد که از تمام امکانات اپل استفاده کنند. به عنوان مثال، برای ورود به iCloud، خرید، دریافت پشتیبانی و ردیابی دستگاه ها با MY Find به اپل آیدی نیاز خواهید داشت.